## **Liigendus**

Liigendus (*outline*) käsitleb ja võimaldab töödelda tekstidokumendi jaotust peatükkideks, alapeatükkideks jne.

## **E-teatmik vallaste.ee ütleb järgmist:**

**Liigendus**, **kava**, **sisukord** – Kirjeldab teksti hierarhilist ülesehitust ja ristviiteid. MS Word, MS Excel ja MS PowerPoint võimaldavad organiseerida dokumendi näiteks nii, et 1. tase on üldpealkiri, 2. tase on osade pealkirjad, 3. tase osade alajaotuste pealkirjad, 4. tase kogu tekst. Tasemeid võib olla ka rohkem.

MS Word võimaldab kasutada kuni 9 tasemega liigendust!

Word 2003 kasutamisel tuleb liigenduse vaatamiseks/muutmiseks valida Vaade (*View*) menüüst vaaterežiim Liigendusvaade (*Outline*), ekraanile lisandub liigenduse tööriistariba (*Outlining Toolbar*).

```
: « ⊕ Body text
   \mathbf{u} = |\mathcal{U}|
```
Word 2007 kasutamisel tuleb Vaade (*View*) lindilt valik Liigendusvaade (*Outline*)!

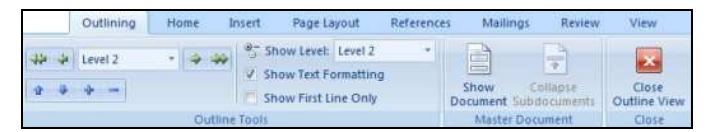

Hiljem n.ö. tavarežiimi naasmiseks tuleb vaaterežiimiks valida näiteks kõige tavapärasem Küljendivaade (*Print Layout*), Word 2007 on lisaks võimalus vajutada nupule Sule liigendusvaade (*Close Outline View*).

Pealkirjade vaatamiseks on hea kasutada Dokumendiplaani (*Document Map*), mis avaneb Vaade (*View*) menüüst. Pealkirjade tasemeid saab muuta roheliste noolte abil. Vajutades plussmärgile, kuvatakse ka alapeatükid, miinusmärgile vajutades ei kuvata alapeatükke.

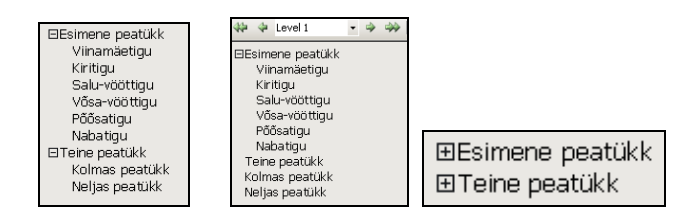

Sinise plussmärgi Laienda (*Expand*) abil on võimalik vaadata valitud peatükki tervikuna ja miinusmärgi Ahenda (*Collapse*) abil vastupidi – jätta alles ainult pealkiri.

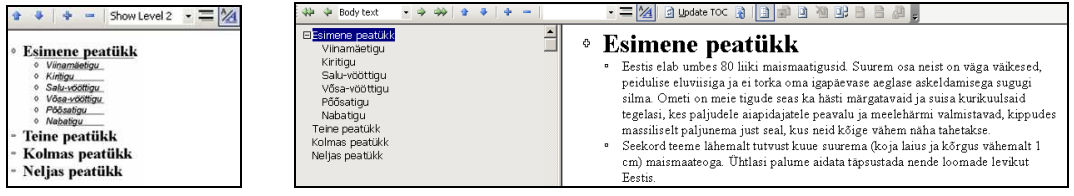

Saab valida, kas kuvatakse kogu tekst või iga lõigu esimene rida. Selleks tuleb vajutada nupule Kuva ainult esimene rida (*Show First Line Only*).

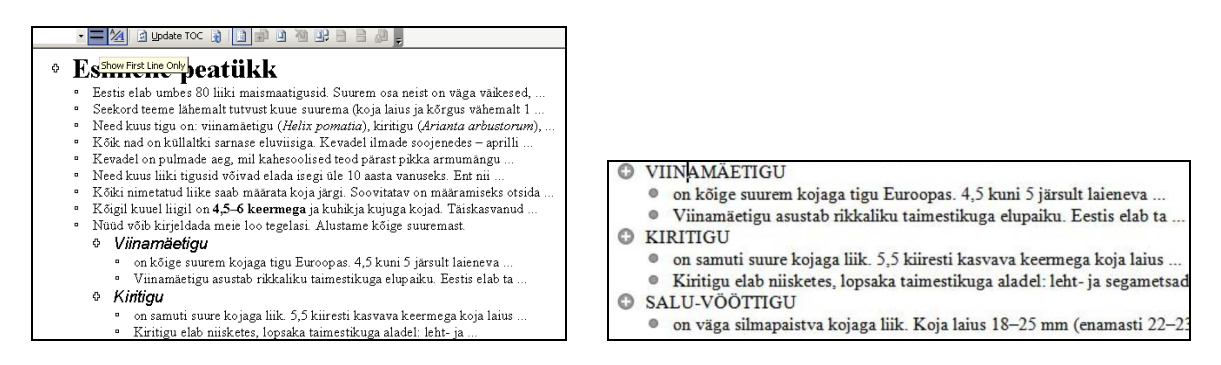

Võib ka valida, kas soovitakse vaadata teksti vormindatult või vormindamata - Kuva vorming (*Show Formatting/Show Text Formatting*).

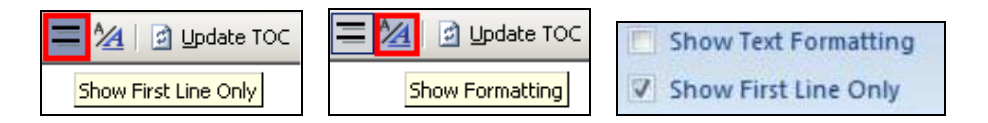

Siniste nooltega Nihuta Alla (*Move Down*) ja Nihuta Üles (*Move Up*) saab peatükkide järjekorda muuta. Kui on vaja muuta terve esimese peatüki asukohta, siis tuleb valida Kuva 1 Tase (*Show Level 1*). Sel juhul kuvatakse ainult esimese taseme pealkirjad. Vajutades sinisele noolele Nihuta Alla, tõstetakse kogu esimene peatükk uude kohta koos kõikide alapeatükkidega. Kui on valitud Kuva 2 Tase (*Show Level 2*), siis tõstetakse uude kohta esimene peatükk ilma alapeatükkideta. Sama kehtib ka teiste tasemete kohta ja seda on võimalik teha ka hiirega pealkirja õigesse kohta lohistades.

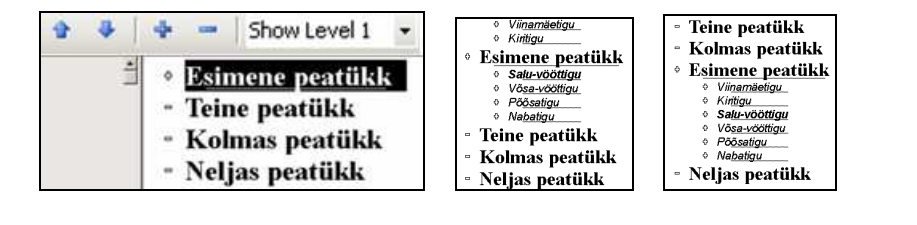